### リピート時間指定成行注文①

#### **設定した期間中、毎日同じ時間に成行注文を自動的に注文することができます。**

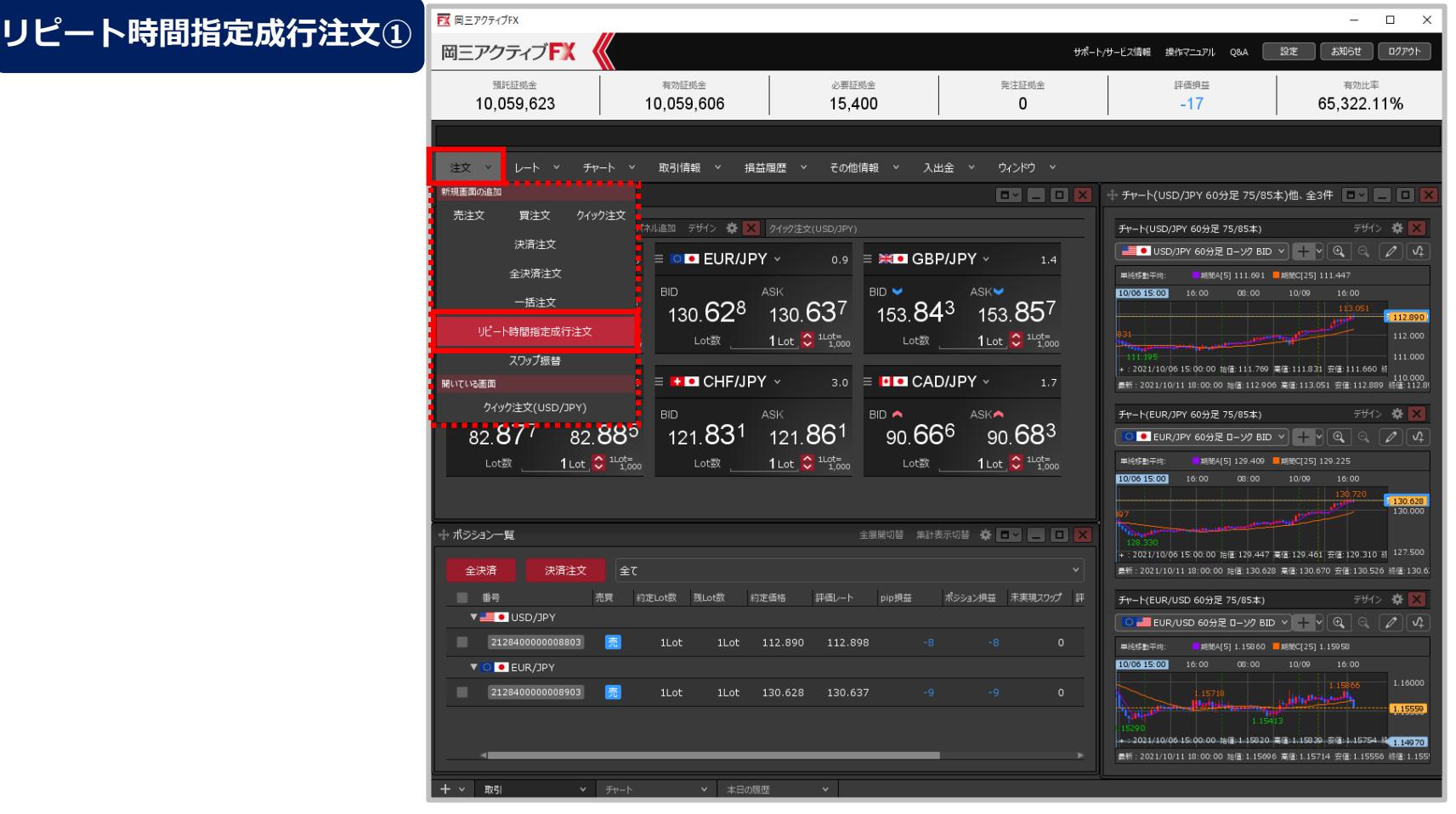

**①取引画面上部の【注文】メニューをクリックし、 【リピート時間指定成行注文】をクリックします。**

# リピート時間指定成行注文②

#### **リピート時間指定成行注文②**

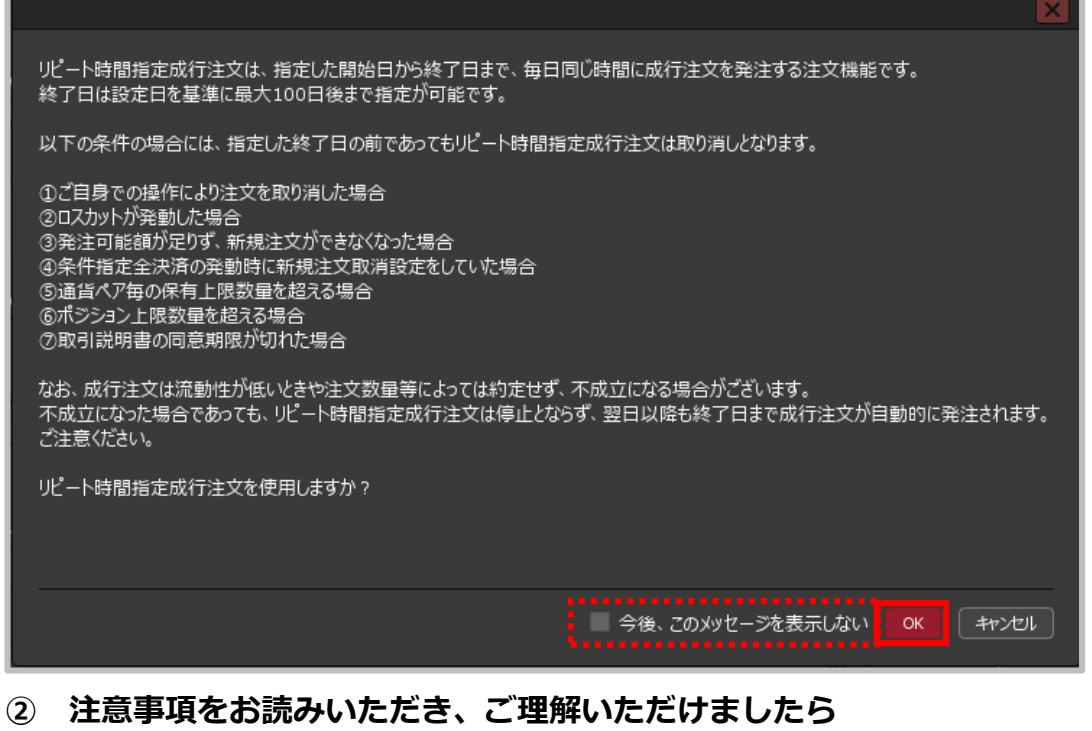

**【OK】ボタンをクリックします。**

※「今後、このメッセージを表示しない」にチェックを入れていると、 次回から注意事項は表示されません。

Copyright (c) Okasan Securities Co., Ltd. All Rights Reserved.

# リピート時間指定成行注文③

#### **リピート時間指定成行注文③**

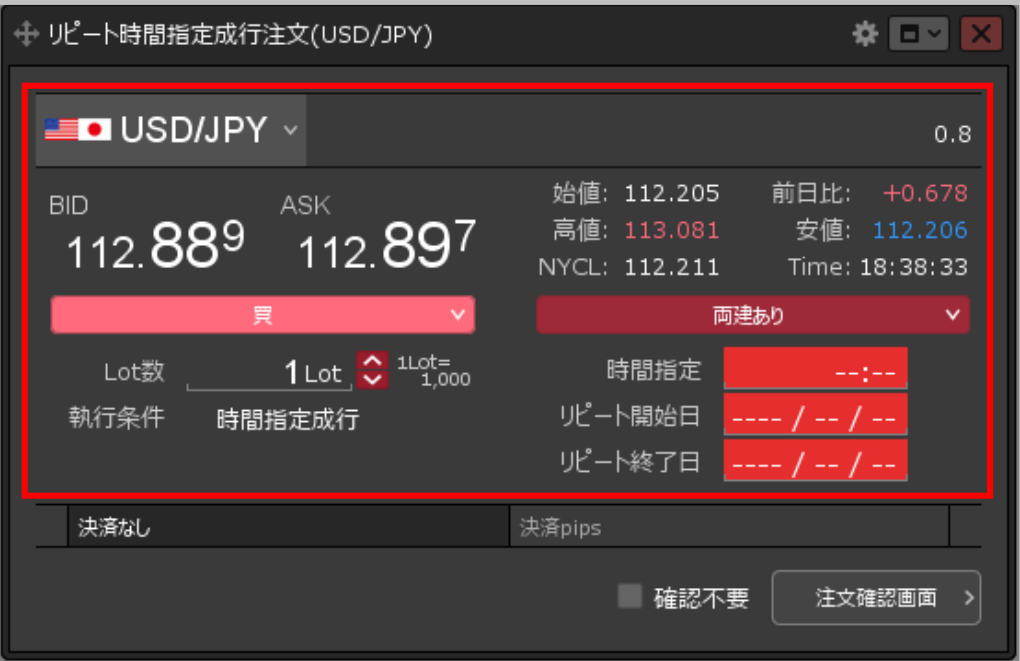

**③【リピート時間指定成行注文】画面が表示されます。 【通貨ペア】【売買】【両建】【Lot数】【時間指定】 【リピート開始日】【リピート終了日】を設定します。 決済注文を同時に設定することもできます。**

※各項目設定方法は次ページよりご参照ください。

# リピート時間指定成行注文④

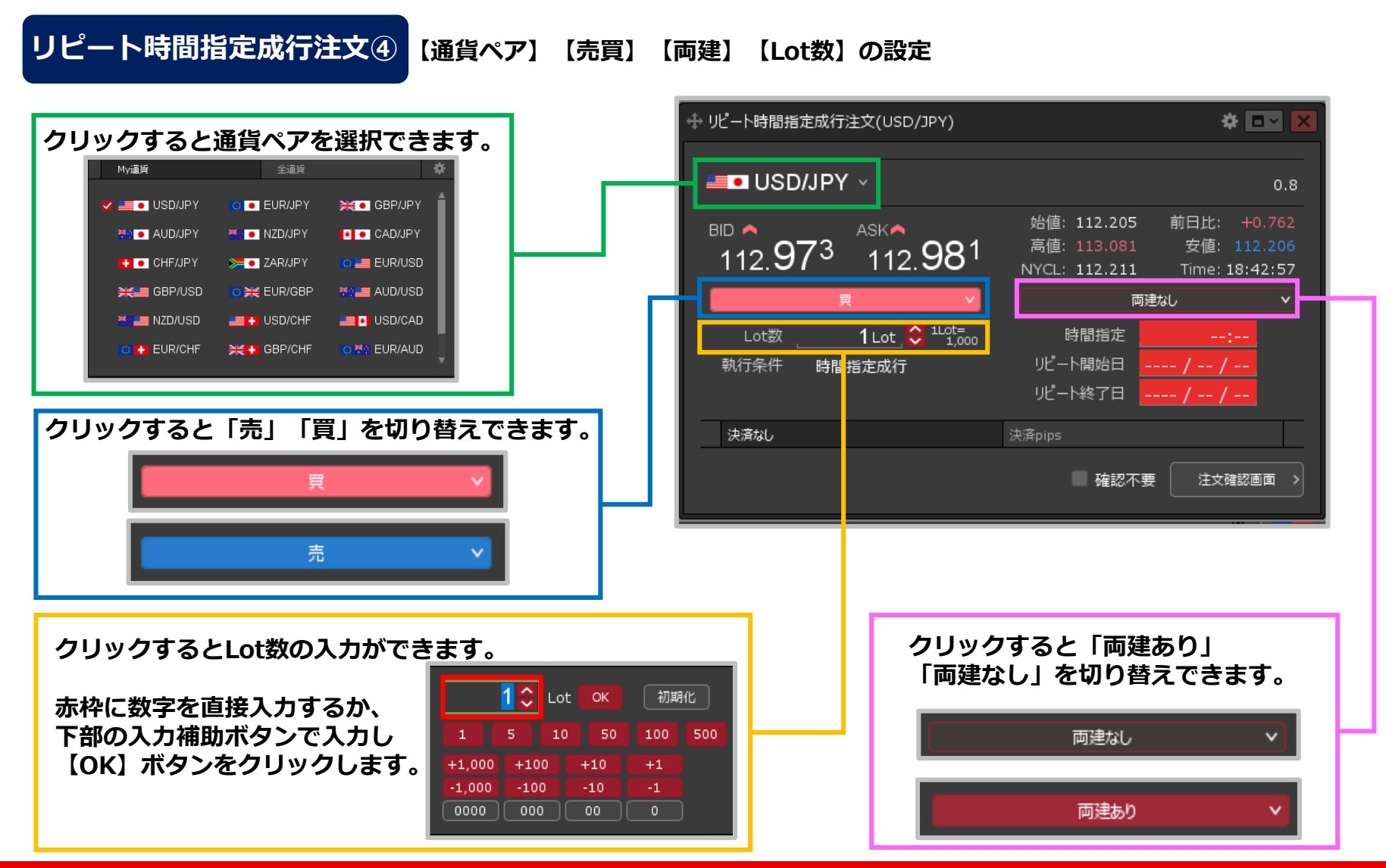

Copyright(c) Okasan Securities Co., Ltd. All Rights Reserved.

### リピート時間指定成行注文⑤

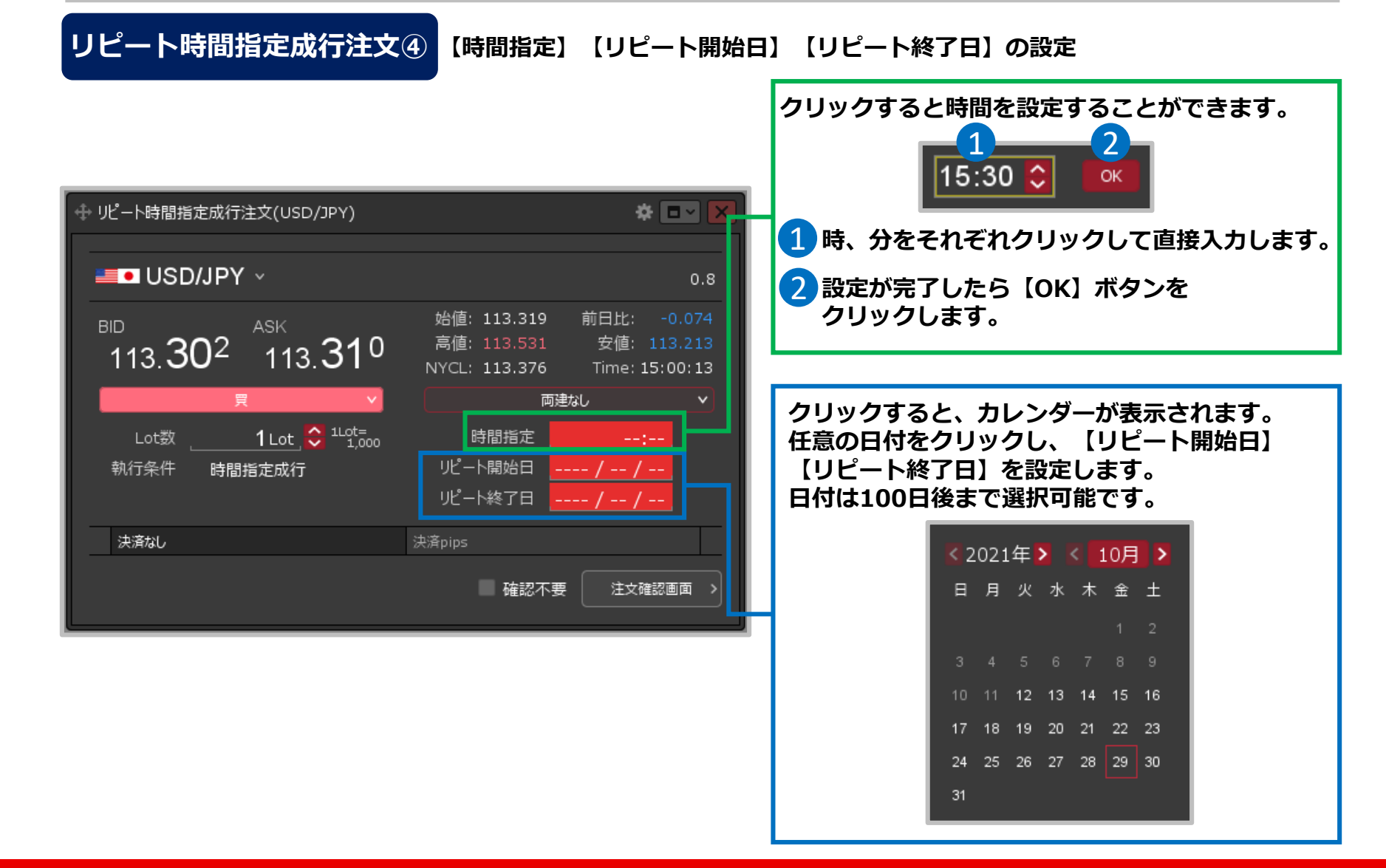

## リピート時間指定成行注文⑥

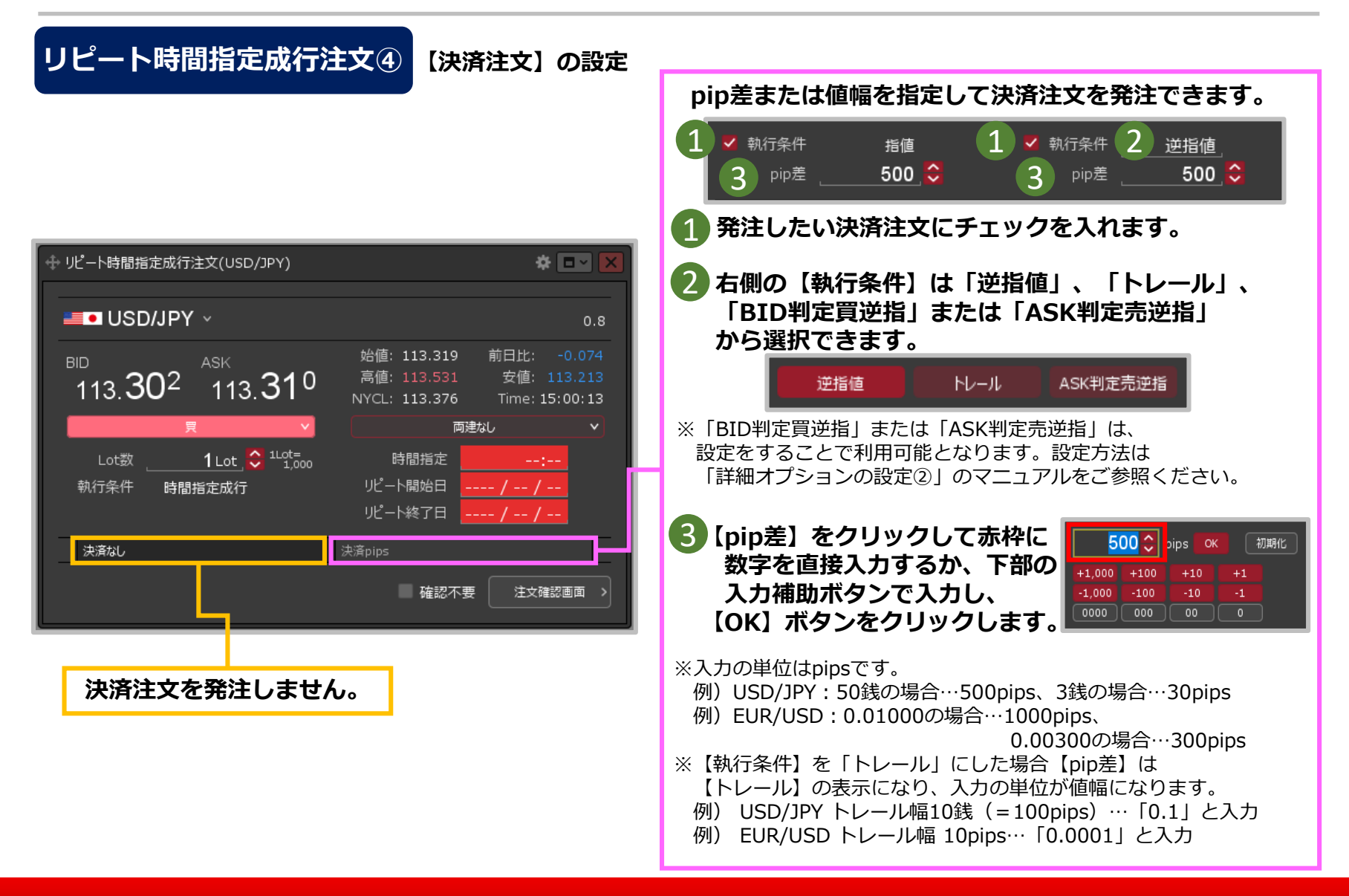

Copyright (c) Okasan Securities Co., Ltd. All Rights Reserved.

# リピート時間指定成行注文⑦

#### **リピート時間指定成行注文⑤**

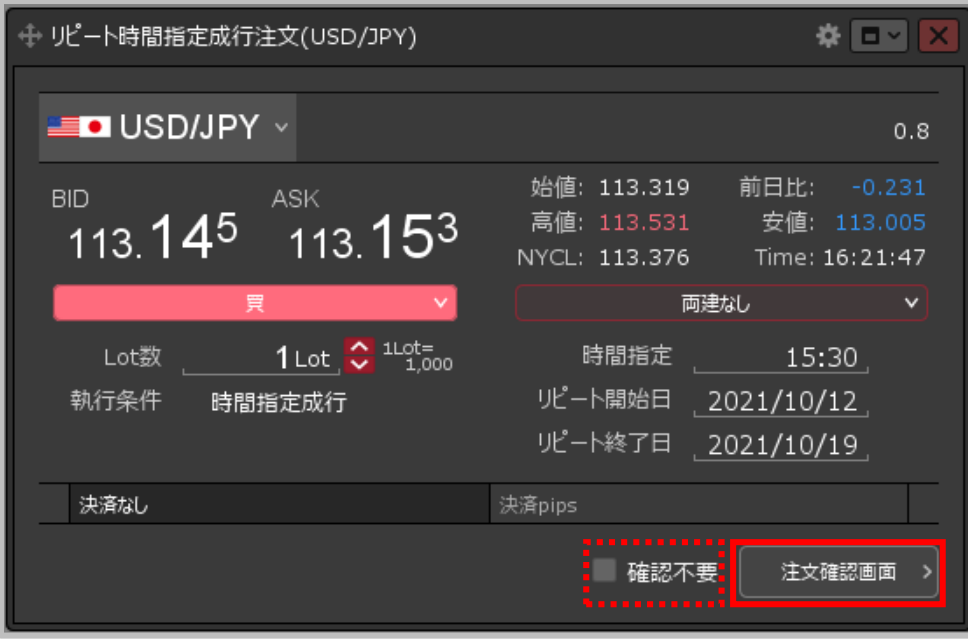

#### **④設定完了後、【注文確認画面】ボタンをクリックします。**

※確認不要にチェックを入れていると、【注文確認画面】ボタンが 【注文送信】ボタンになり、クリックすると発注します。

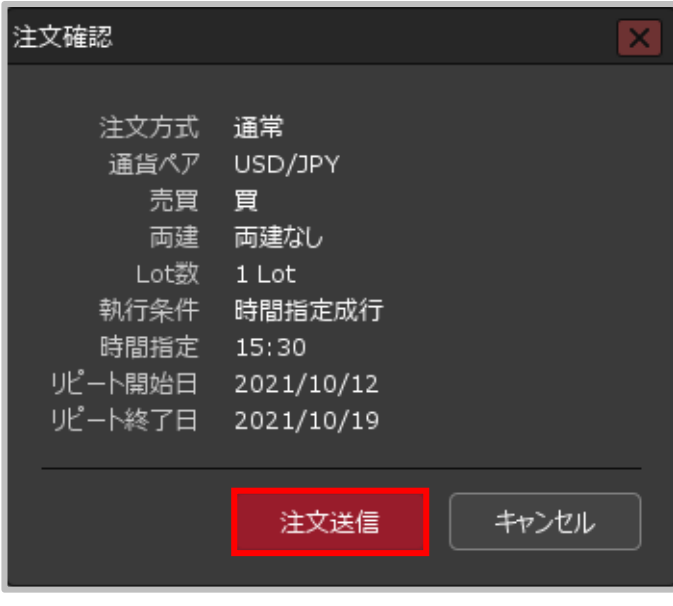

**⑤【注文確認】画面が表示されます。 内容を確認して【注文送信】ボタンを クリックします。**

## リピート時間指定成行注文⑧

#### **リピート時間指定成行注文⑥**

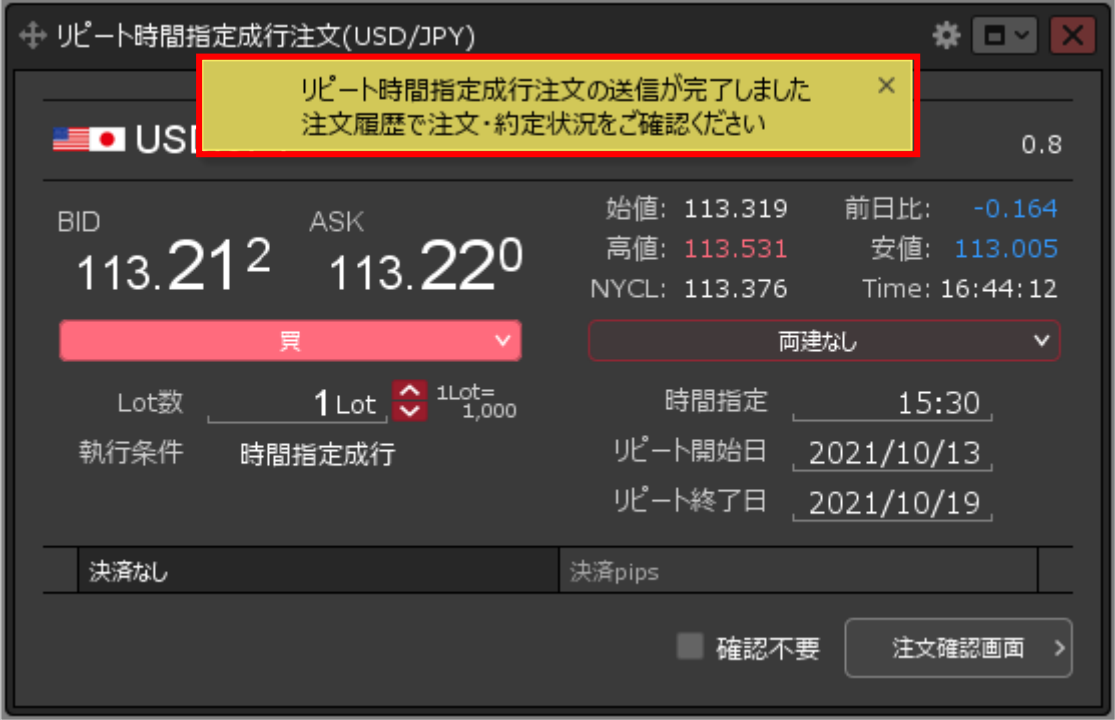

#### **⑥注文受付のメッセージが表示され、リピート時間指定成行注文が発注されました。**

※決済注文を同時に設定した場合は、指定した日時に成行注文が発注されるのと同時に 毎回決済注文も発注されます。 ※注文一覧に注文が表示されない等あれば、必ず注文履歴で注文・約定状況をご確認ください。

#### Copyright (c) Okasan Securities Co., Ltd. All Rights Reserved.